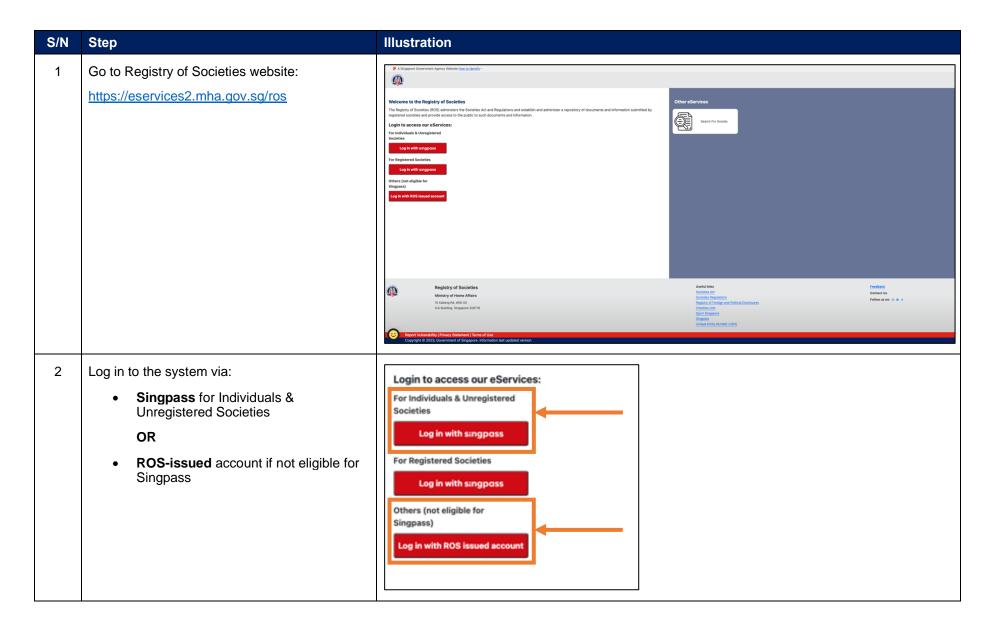

Registry of Societies Page 1 of 18

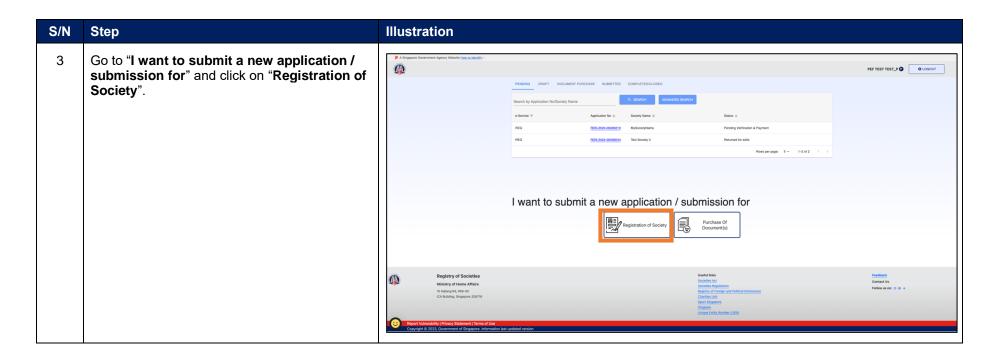

Registry of Societies Last updated: 11 Apr 2024 Page 2 of 18

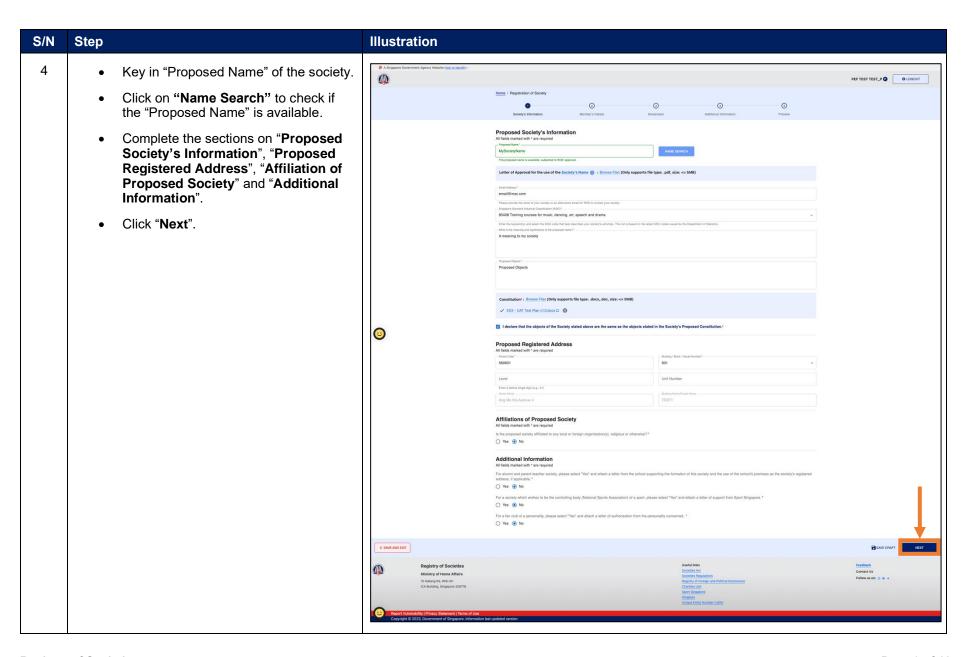

Registry of Societies Last updated: 11 Apr 2024

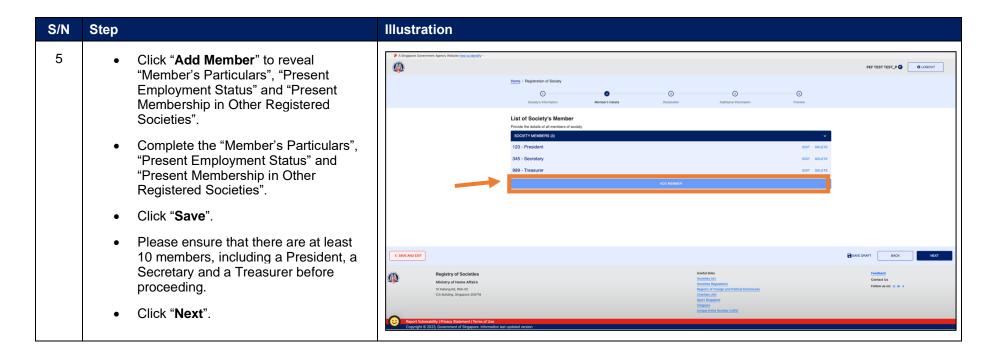

Registry of Societies Page 4 of 18

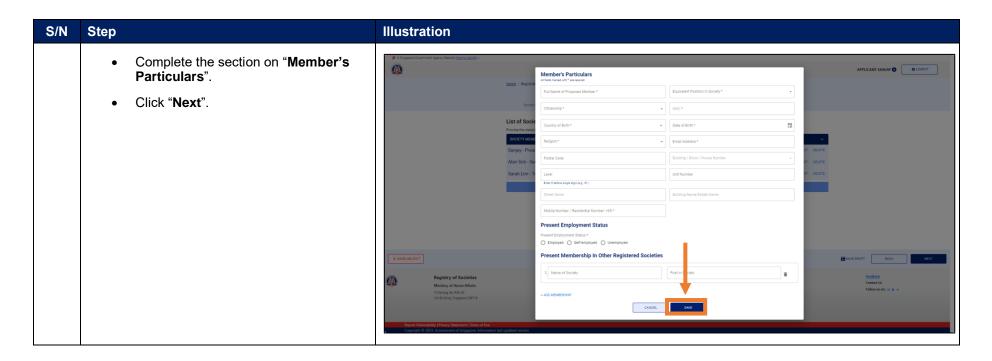

Registry of Societies Last updated: 11 Apr 2024 Page 5 of 18

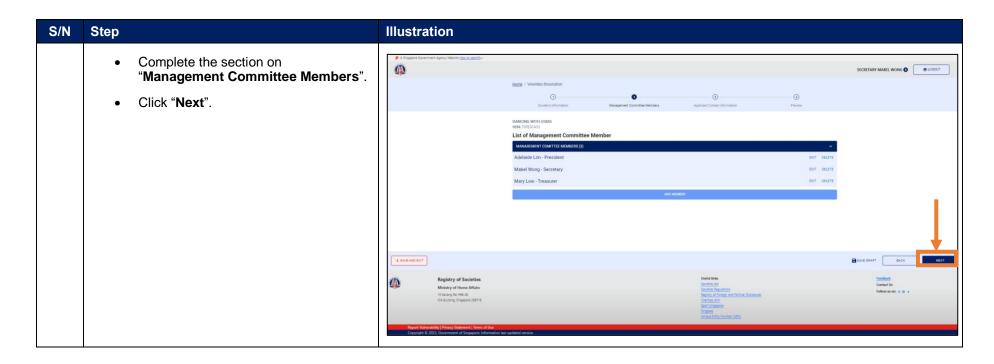

Registry of Societies Last updated: 11 Apr 2024 Page 6 of 18

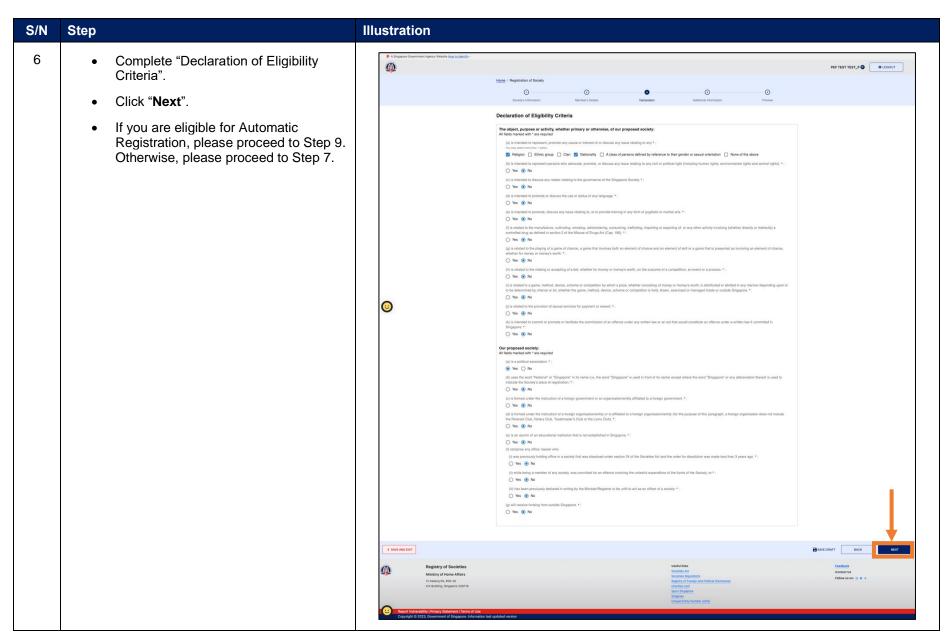

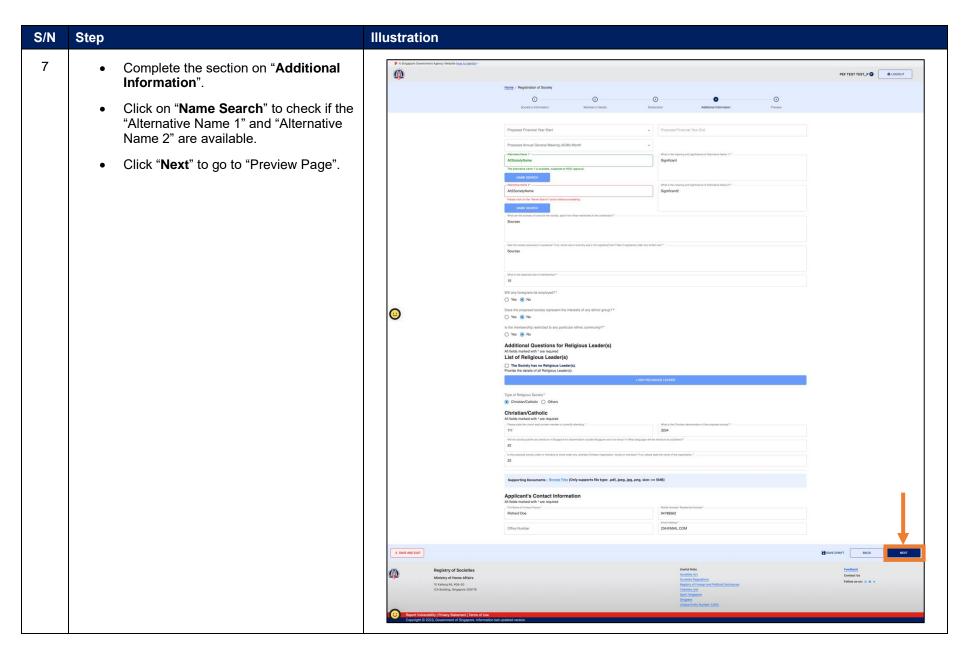

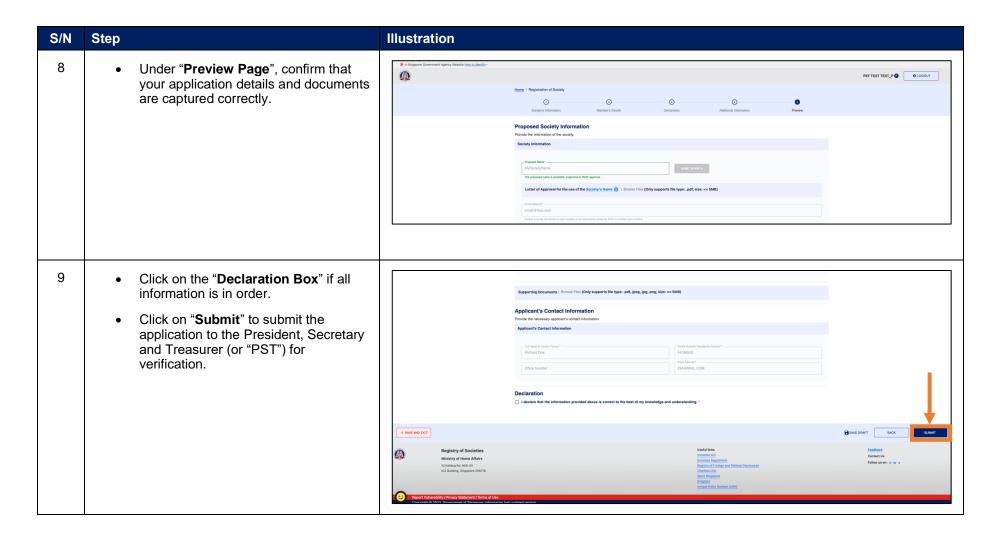

Registry of Societies Page 9 of 18

10 The application status is reflected in **(** the "Acknowledgement Page" after Registration of Society application is submitted submission. The President, Secretary and Verification of Automatic Registration of Society Application - Seven Society Treasurer would receive an email MHA\_IROSES@mha.gov.sg requesting them to verify the application. Start your reply all with: Thank you! Received, thank you. Got it, thanks! Feedback [External email] Please be cautious when clicking on any links or attachments. Reference Number: ROS-2024-00001808 Dear Alice Son/Mabel Wong/Ezra Wong, 1. We refer to your application to register Seven Society. 2. The President, Secretary and Treasurer are required to log in to <a href="https://eservices2.mha.gov.sg/ros/">https://eservices2.mha.gov.sg/ros/</a> to verify the application. 3. Please note that if the President, Secretary and Treasurer do not verify the application within one (1) month from the date of this email, it shall be withdrawn and purged from our system. Thereafter, please submit a fresh application if you still wish to register a new society. 4. If you require any assistance, you may contact us at 6391 6325 or mha ros feedback@mha.gov.sg. This is a system-generated message. No signature is required. Please do not reply to this email address.

Registry of Societies Last updated: 11 Apr 2024

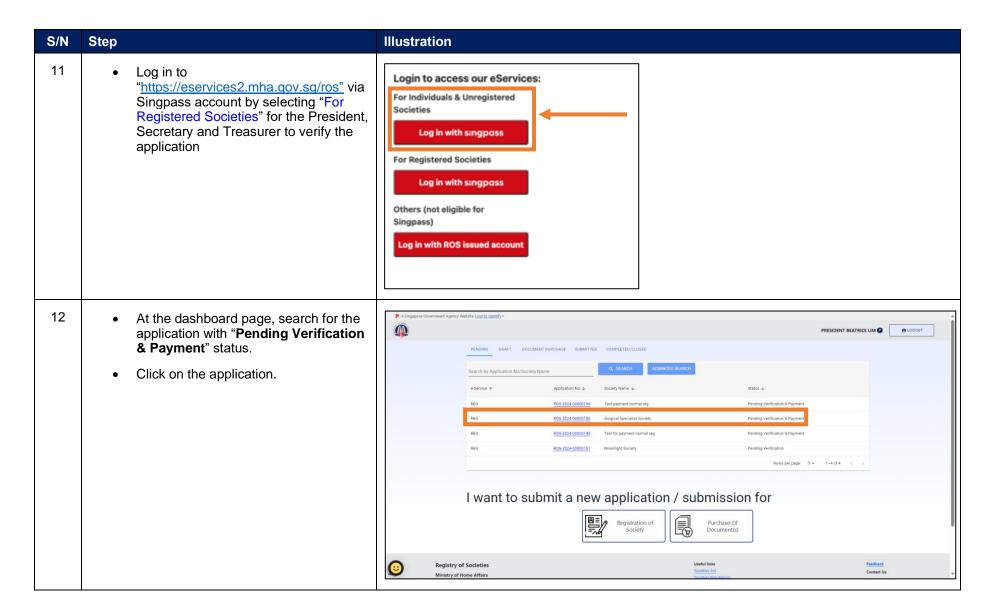

Registry of Societies Page 11 of 18

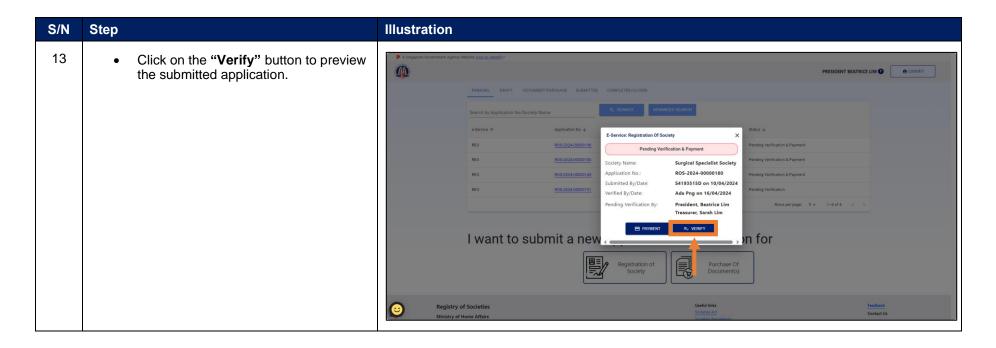

Registry of Societies Last updated: 11 Apr 2024 Page 12 of 18

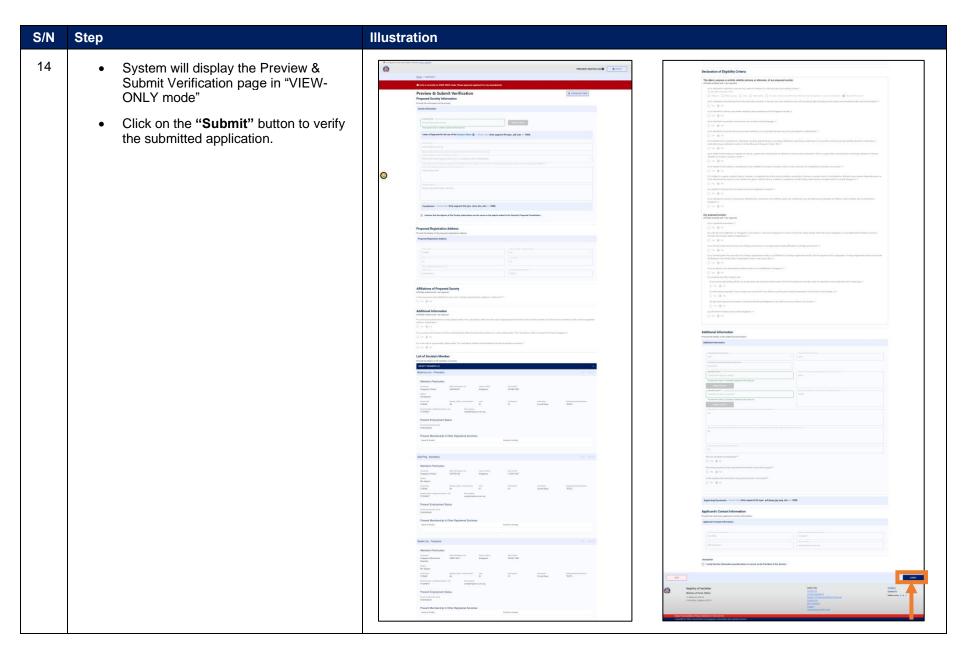

15

- The application status is reflected in the "Acknowledgement Page" after verification.
- To check on the application status, please use the "Home" button and click on the tabs on the dashboard
- To make payment for the application, please click on the "Payment" button.

Or

 For payment after verification. Once login to dashboard page, search for the application with "Pending Payment" status.

Click on the application.

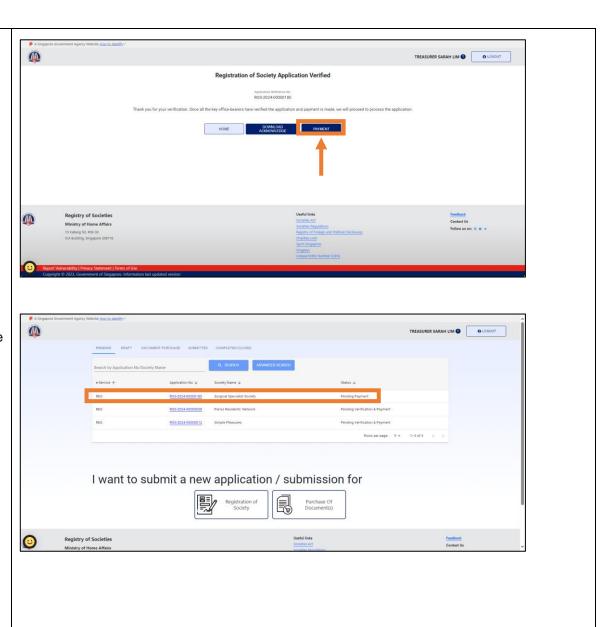

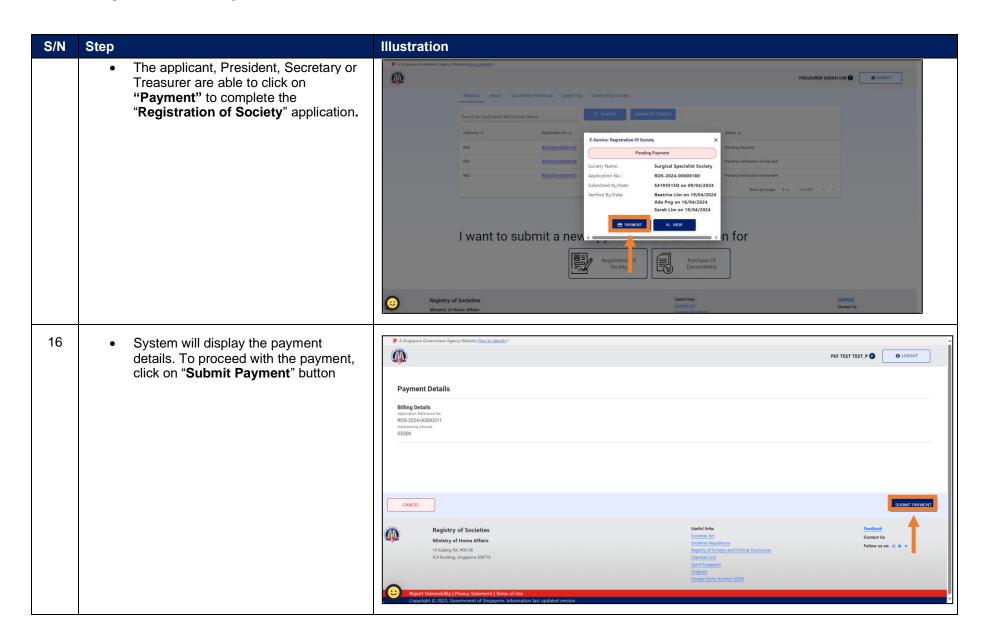

Registry of Societies Page 15 of 18

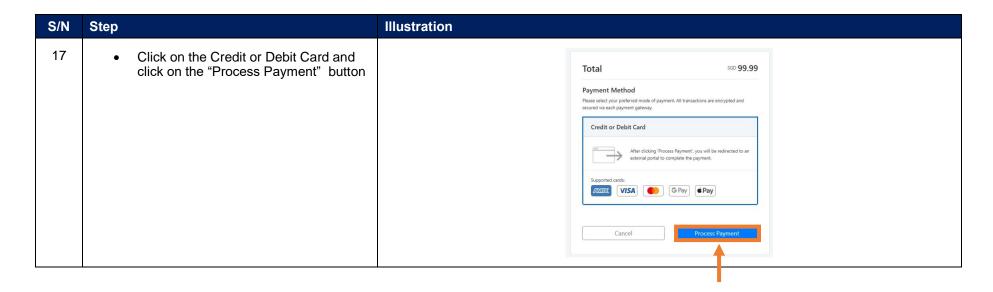

Registry of Societies Last updated: 11 Apr 2024 Page 16 of 18

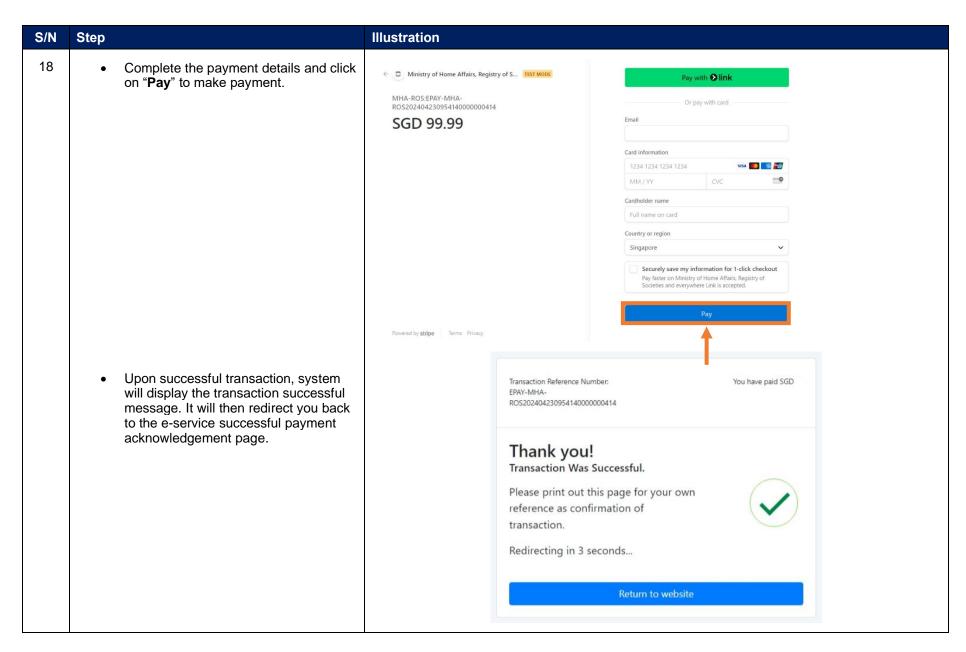

Registry of Societies Last updated: 11 Apr 2024

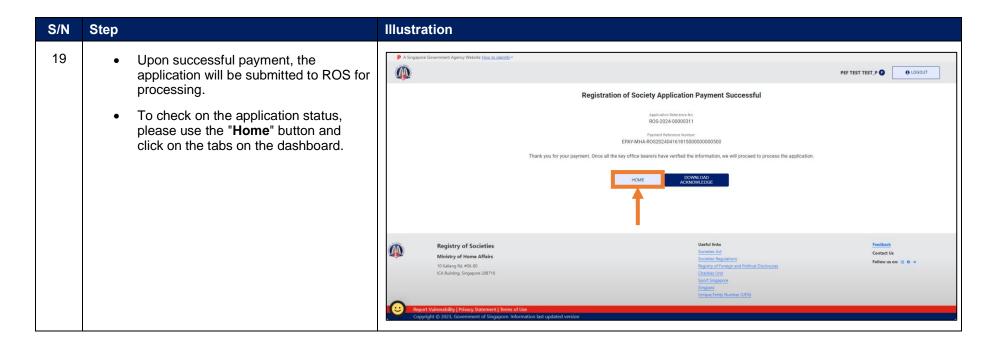

Registry of Societies Page 18 of 18